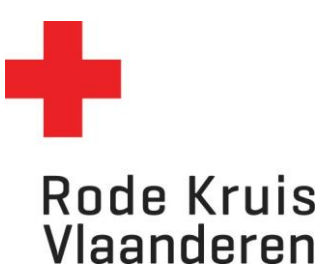

# **Gebruikers aan het systeem toevoegen**

Voor opleidingsplanners *Datum laatste aanpassingen: 27/06/2024*

### **Opmerking**

- Gebruik de dataloader enkel indien het niet anders kan. Het heeft altijd de voorkeur om deelnemers hun account te laten aanmaken.
- Voeg nooit vrijwilligers toe via de dataloader. Zij krijgen automatisch een account in Eduko
- Enkel in het kader van opleidingen aan kinderen/klassen kan het nodig zijn deelnemers te registreren ZONDER MAILADRES

### **Stap 1: Gegevens verzamelen**

- 1) Download de meest recente versie van het document voor de dataloader voor nieuwe gebruikers. Deze kan je als volgt vinden:
	- a. Klik op de blauwe knop op je startpagina 'CSV downloaden' (1)
	- b. Er start automatisch een download van de Exel file. Kijk in je mapje downloads van je browser of computer (verkenner) om het document te openen

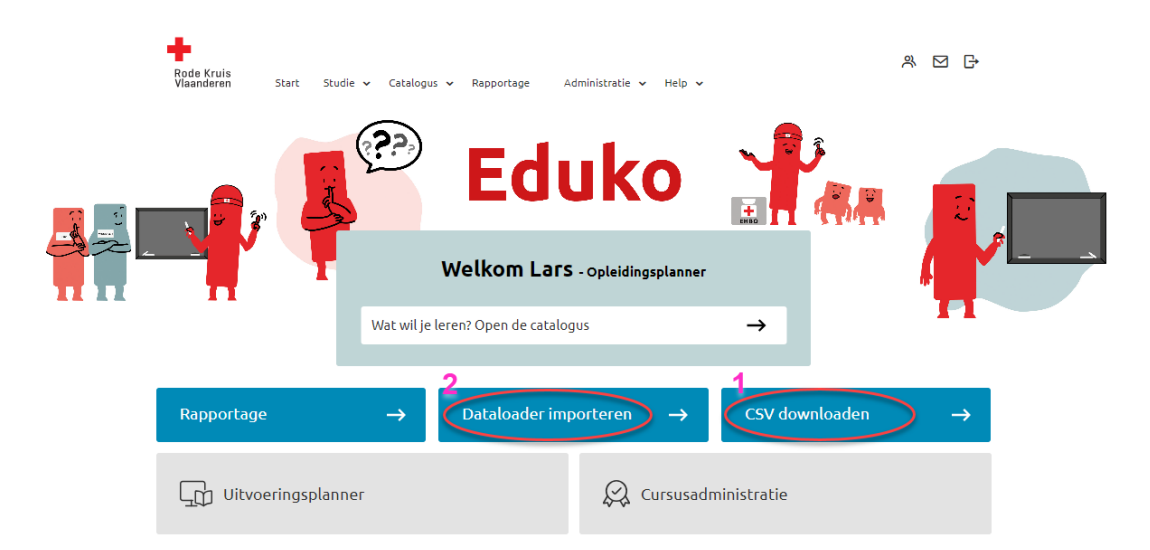

2) In het document dat je heb gedownload (Excel sjabloon) verzamel je nodige gegevens van de deelnemers. Deze gegevens zijn cruciaal om je nieuwe gebruikers (leerlingen) in het systeem te krijgen EN hen een attest/brevet met de correcte gegevens uit te kunnen reiken. Kies bovenaan in de gele balk voor 'bewerken inschakelen' mocht dit verschijnen. **!!Belangrijk!!**

A: Je voert de eerste gebruiker in de 2<sup>e</sup> rij van de Excel in, volgens het aangegeven voorbeeld. B: Neem de gegevens in de rode velden Exact over zoals aangegeven. Dit is belangrijk voor een correcte invoer.

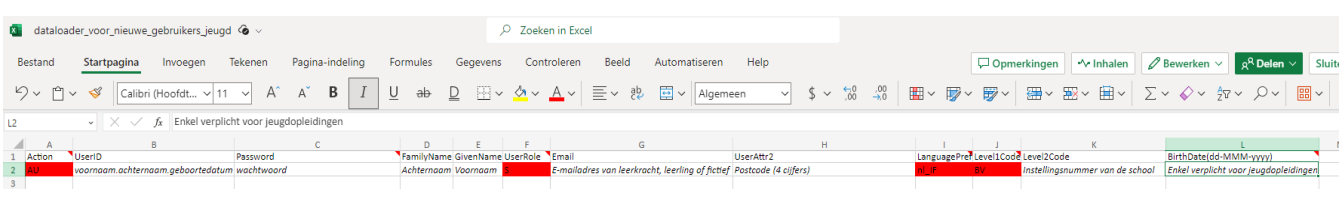

We overlopen de kolommen, diegene in het rode lettertype moet je enkel overnemen – niets in veranderen:

- A: Action Moet altijd 'AU' zijn
- B: UserID: Voornaam.achternaam.geboortedatum, bijv. *jan.janssens.10051990*
	- (de user ID van elke gebruiker moet uniek zijn, vandaar deze combinatie)
- C: Password
	- o Het wachtwoord moet voldoen aan volgende criteria: Minstens 15 karakters, waarvan 1 hoofdletter, 1 cijfer en 1 speciaal teken
		- Voorbeeld: Rodekruis123!45
	- o Het wachtwoord moet **niet uniek** zijn per gebruiker
	- D: FamiliyName: Achternaam van de gebruiker
- E: GivenName: Voornaam van de gebruiker
- F: UserRole Moet altijd 'S' zijn
- G: Email, hiervoor kies je zelf één van de volgende opties:
	- a. Hebben je deelnemers of leerlingen een **eigen** (school)**mailadres**? Dan kan je deze hierin vullen. **Dit heeft altijd de voorkeur!** Op deze manier kunnen ze later hun account nog opnieuw gebruiken én hun opleidingsgeschiedenis terugvinden.
	- b. Je gebruikt het mailadres van de leerkracht van de klas of begeleider van de groep
		- i. Handig voor de leerkracht om de attesten van de leerlingen te ontvangen via mail maar de leerkracht ontvangt dan wel alle mails van elke leerling
	- c. Je maakt dummy-mailadressen aan: [naam.voornaam@\(schoolnaam\).eduko.be](mailto:naam.voornaam@dummy.rkv.eduko.be)
- H: UserAttr2
	- o Postcode van de gebruiker (**niet van de school of organisatie!**)
		- Ter info: voor Jeugd Rode Kruis initiaties of cursussen in de postcode van de *deelnemer zeer belangrijk. De overheid vraagt namelijk deze info op dus moeten we ze ook kunnen aantonen.*
- I: LanguagePref Moet altijd '**nl\_IF**' zijn
- J: Level1Code Moet altijd '**BV**' zijn
- K: BirthDate(dd-MMM-yyyy)
	- o In het formaat dd-mmm-jj (met maand in **Engelstalige aanduiding**), bijvoorbeeld 15- Mar-10. Wanneer excel het formaat automatisch opnieuw aanpast, typ je best een ' voor de datum om het gewenste formaat te behouden.
	- o Jan Feb Mar Apr May Jun Jul Aug Sep Oct Nov Dec
		- *Ter info: naast de postcode zijn ook de geboortedata voor Jeugd Rode Kruis van de deelnemer zeer belangrijk. De overheid vraagt namelijk deze info op dus moeten we ze ook kunnen aantonen.*

Je slaagt het bestand op als **CSV-bestand (gescheiden door lijstscheidingsteken)(\*csv)**:

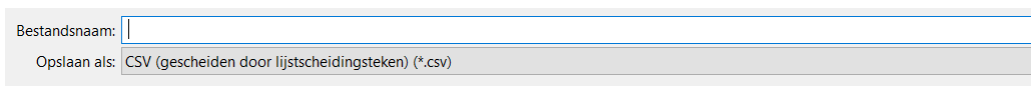

## **Stap 2: Excel-CSV bestand via dataloader in Eduko zetten**

- 1) Je kan de CSV op twee manieren inladen in het systeem.
	- a. Je klikt op je startpagina op de blauwe knop tegel 'Dataloader importeren' (2)

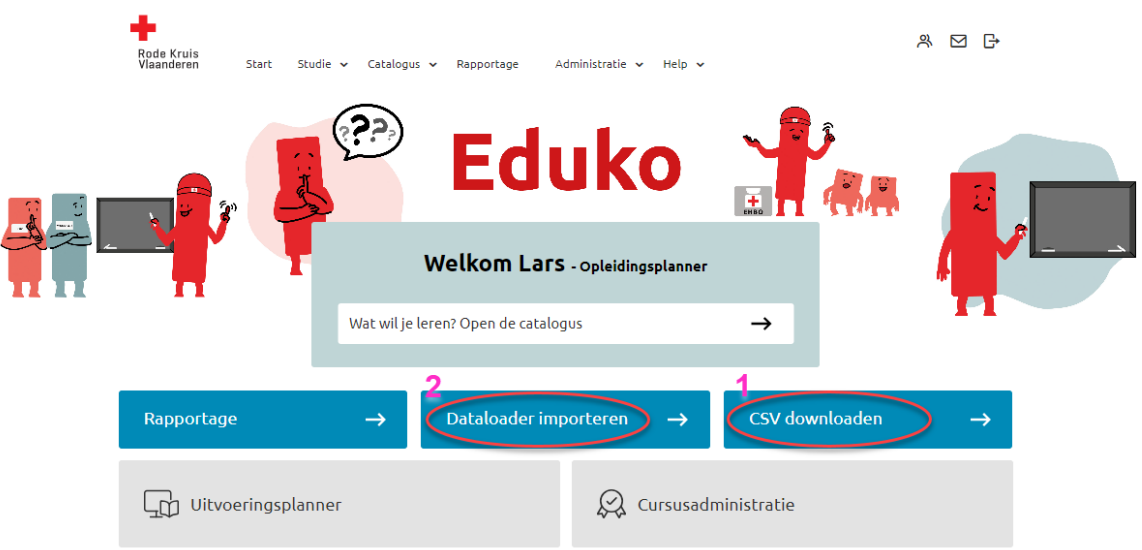

2) Klik op de knop *nieuw CSV-bestand importeren*

#### **Dataloader Gebruikers**

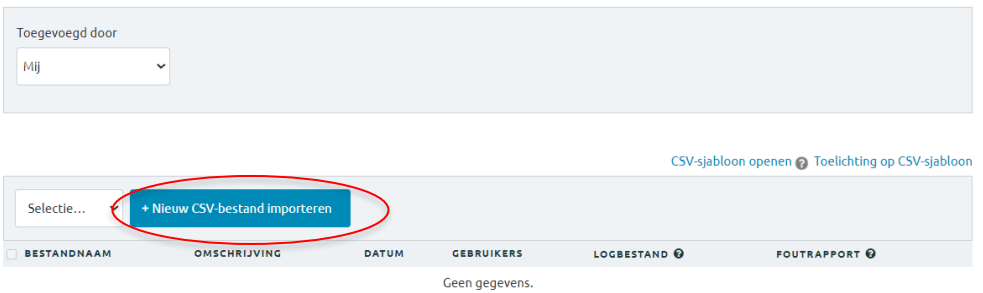

- 3) Klik op *bestand kiezen* om de het juiste bestand te kiezen dat je in stap 1 hebt gemaakt.
- 4) Je kiest het juiste bestand
- 5) Je duidt '**Gebruikersjabloon van domein toepass**en' aan
- 6) Bij tekenset kies je voor '**West Europees (Windows)**'
- 7) Verandert het scheidingsteken van komma naar **puntkomma**  (!BELANGRIJK!) – klik GEEN van de onderstaande puntjes aan
- 8) Klikt op 'Voorbeeld'

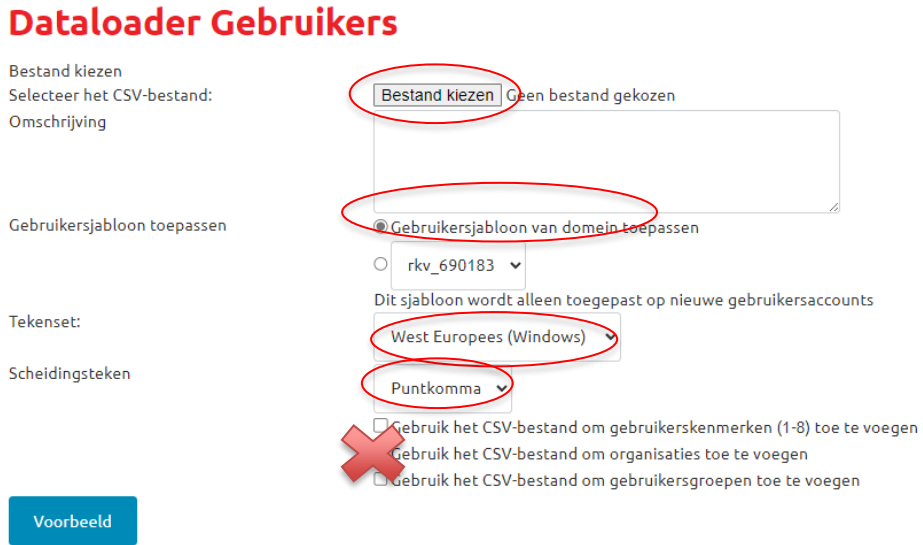

## 9) Vervolgens op 'Importeren'

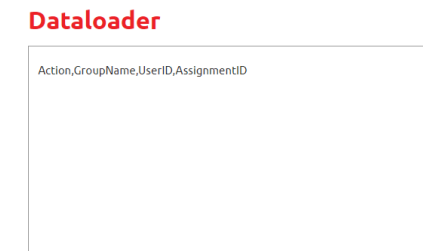

Tenslotte zie je of je import gelukt is door het aantal deelnemers die op geslaagd of mislukt staat

#### **Dataloader**

Importeren Terug

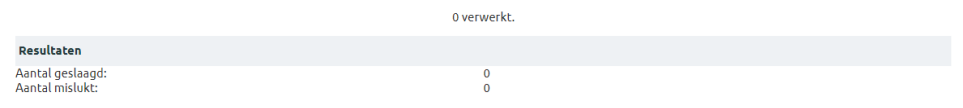

*Lukt het importeren van je bestand niet? Raadpleeg dan administratieve ondersteuning van Rode Kruis-Vlaanderen, nl. jouw provinciale zetel.*